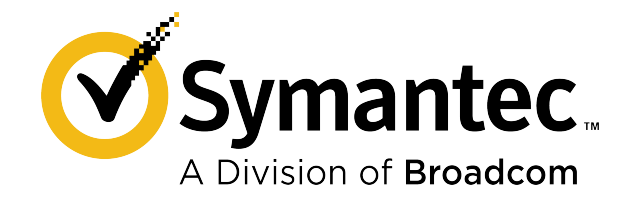

# **Symantec Data Loss Prevention 15.7 Maintenance Pack 2 Release Notes**

# **Table of Contents**

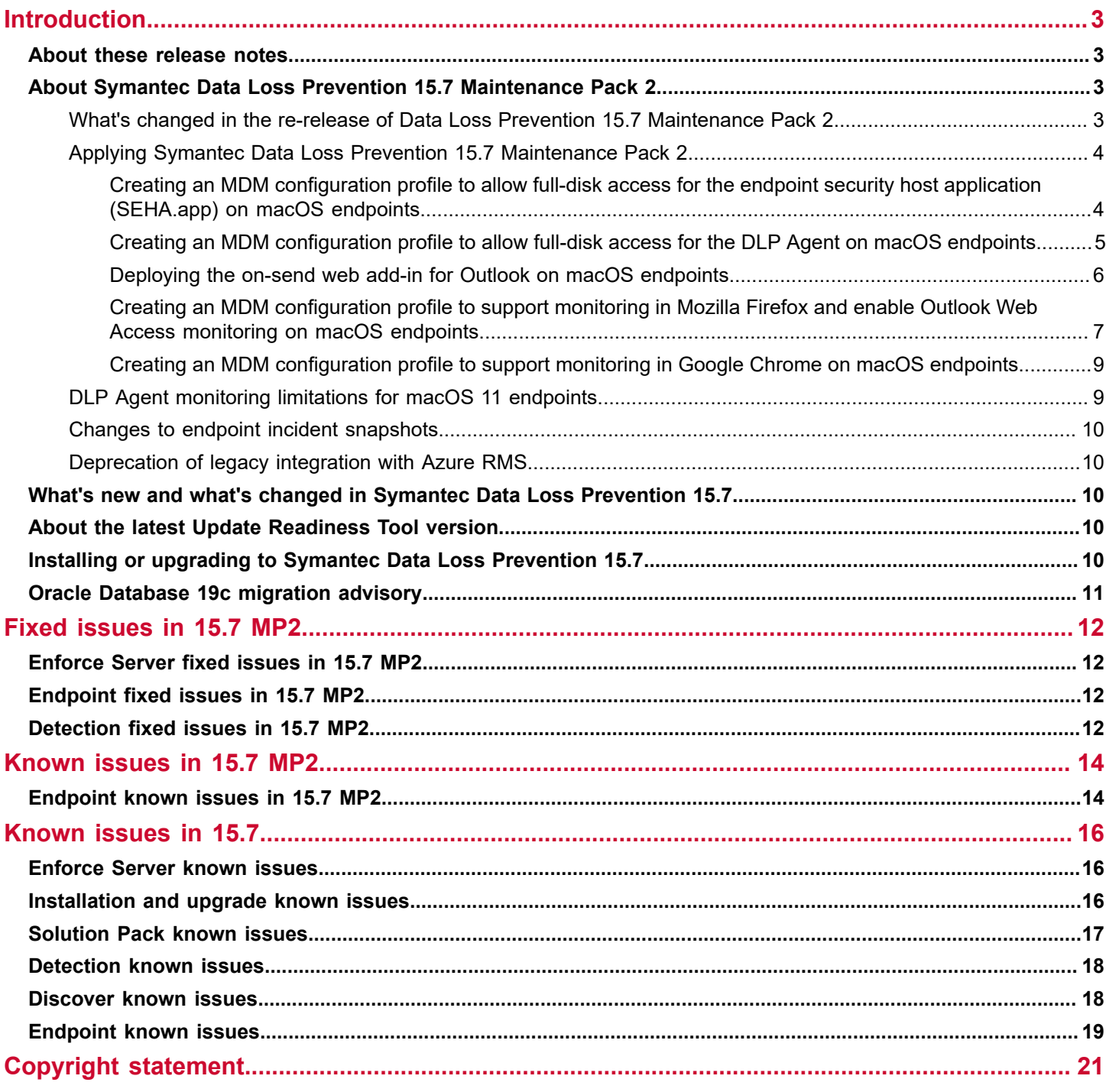

# <span id="page-2-0"></span>**Introduction**

# <span id="page-2-1"></span>**About these release notes**

These release notes include late-breaking information and are updated periodically. You can find the most current version of the release notes at the [Broadcom](https://techdocs.broadcom.com/content/broadcom/techdocs/us/en/symantec-security-software/information-security/data-loss-prevention/15-7/Related-Documents.html) Tech Docs Portal.

Other Symantec products that integrate with Symantec Data Loss Prevention have their own release notes, which you can find at the Broadcom Tech Docs Portal.

# <span id="page-2-2"></span>**About Symantec Data Loss Prevention 15.7 Maintenance Pack 2**

Data Loss Prevention 15.7 Maintenance Pack 2 includes important product defect fixes for the Enforce Server, detection servers, and Windows and macOS DLP Agents. Symantec recommends that you apply the maintenance pack as soon as possible to all components.

### **NOTE**

This is a re-release of Symantec Data Loss Prevention 15.7 Maintenance Pack 2 (originally released in December 2020). The names of the ZIP files for Maintenance Pack 2 that you can download from the Broadcom Product Downloads portal have been appended with "\_b" to indicate the re-release. Make sure that you download and unzip the correct files before you deploy Maintenance Pack 2.

For more information, see [What's changed in the re-release of Data Loss Prevention 15.7 Maintenance Pack 2](#page-2-3).

Due to architectural changes introduced in macOS 11, beginning with Data Loss Prevention 15.7 MP2, the macOS DLP Agent uses the Apple Endpoint Security Framework. The change to a new framework requires several important adjustments to Endpoint monitoring and deployment. Updated browser extensions for Google Chrome and Mozilla Firefox are also provided in Maintenance Pack 2. Endpoints that have not been upgraded to macOS 11 can continue to use the previously deployed DLP Agents.

The Enforce Server now reports when monitoring for Google Chrome and Mozilla Firefox has been disabled or tampered with on macOS 11 endpoints. Endpoints on which the Google Chrome extension or the Mozilla Firefox extension is not functional are now indicated to be in the Critical (red) state on the **Agent Overview** page of the Enforce Server administration console.

The Microsoft Outlook monitoring solution has been rearchitected for compatibility with the changes in macOS 11. Maintenance Pack 2 introduces a new Microsoft Outlook add-in that you can deploy from the Microsoft 365 admin center. As of Maintenance Pack 2, Symantec Data Loss Prevention monitors only versions of Microsoft Outlook that support the add-in model. To continue monitoring Microsoft Outlook on endpoints that have upgraded to Maintenance Pack 2, you must install Microsoft Outlook 16.30 or a more recent version.

### <span id="page-2-3"></span>**What's changed in the re-release of Data Loss Prevention 15.7 Maintenance Pack 2**

The re-release of Data Loss Prevention 15.7 Maintenance Pack 2 includes the hotfix that is described in the January 30, 2021 update at [https://support.broadcom.com/external/content/critical-alerts/DLP-15.7-MP2-Required-Hotfix-for-](https://support.broadcom.com/external/content/critical-alerts/DLP-15.7-MP2-Required-Hotfix-for-Windows/16909)[Windows/16909](https://support.broadcom.com/external/content/critical-alerts/DLP-15.7-MP2-Required-Hotfix-for-Windows/16909).

If you have already installed the hotfix or the original Maintenance Pack 2 release (December 2020), see the advisory at [https://support.broadcom.com/external/content/critical-alerts/Revised-DLP-15.7-MP2-Available-Soon-and-Actions-All-](https://support.broadcom.com/external/content/critical-alerts/Revised-DLP-15.7-MP2-Available-Soon-and-Actions-All-DLP-15.7-Customers-Can-Take/17194)[DLP-15.7-Customers-Can-Take/17194.](https://support.broadcom.com/external/content/critical-alerts/Revised-DLP-15.7-MP2-Available-Soon-and-Actions-All-DLP-15.7-Customers-Can-Take/17194)

If you plan to deploy the re-release, you can follow the deployment instructions that are provided in the *Symantec Data Loss Prevention 15.7 Upgrade Guide*. In the original release of Maintenance Pack 2, the upgrade sequence of Data Loss Prevention components was different from the documented process.

In addition, with the re-release, the re-architected DLP Agent supports macOS 10.14 and 10.15.

### <span id="page-3-0"></span>**Applying Symantec Data Loss Prevention 15.7 Maintenance Pack 2**

Before applying Maintenance Pack 2 or installing Symantec Data Loss Prevention 15.7, refer to the system requirements documentation at the [Data Loss Prevention 15.7 Help Center](https://techdocs.broadcom.com/us/en/symantec-security-software/information-security/data-loss-prevention/15-7/about-system-requirements-v134690771-d366e1469.html) for information about system requirements.

The rearchitected DLP Agent in Maintenance Pack 2 supports macOS versions 10.14, 10.15, and 11. Endpoints that have not been upgraded to macOS 11 can continue to use the previously deployed DLP Agent.

If you plan to upgrade endpoints to macOS 11, you must deploy the new DLP Agent on those endpoints immediately after completing the upgrade to avoid any downtime in agent monitoring. If you deploy the re-architected DLP Agent on macOS endpoints, you must also upgrade the Enforce Server and detection servers to Maintenance Pack 2.

The create\_package tool is no longer supported. You must generate agent installation packages using the **System > Agents > Agent Packaging** screen of the Enforce Server administration console.

For detailed information about applying the Maintenance Pack, see the chapter "Applying a Maintenance Pack" in the *Symantec Data Loss Prevention Upgrade Guide*.

#### **NOTE**

This is a re-release of Symantec Data Loss Prevention 15.7 Maintenance Pack 2 (originally released in December 2020). The names of the ZIP files for Maintenance Pack 2 that you can download from the Broadcom Product Downloads portal have been appended with "\_b" to indicate the re-release. Make sure that you download and unzip the correct files before you deploy Maintenance Pack 2.

For more information, see [What's changed in the re-release of Data Loss Prevention 15.7 Maintenance Pack 2](#page-2-3).

#### **Change in the dependency on Microsoft Visual Studio 2010**

As of version 15.7 Maintenance Pack 2, Data Loss Prevention no longer uses Microsoft Visual Studio 2010 Runtime. Instead, Data Loss Prevention has now upgraded to Microsoft Visual C++ 2019. When you deploy 15.7 Maintenance Pack 2, Microsoft Visual C++ 2019 Runtime version 14.25.28508.3 is installed as a necessary dependency. This might overwrite any existing build of Microsoft Visual C++ 2019 Runtime.

If another application uses Microsoft Visual Studio 2015 or later on the same computer that has Data Loss Prevention installed, when you upgrade to Data Loss Prevention 15.7 Maintenance Pack 2, you will be prompted to restart the computer. If you upgrade the Enforce Server or detection servers with the guidance of a user interface, you will be prompted to restart the server at the end of the upgrade. If you perform a silent installation instead, the installation logs will indicate the need to restart. For endpoints, after you upgrade the DLP Agent, you will be prompted to restart the endpoint.

### <span id="page-3-1"></span>**Creating an MDM configuration profile to allow full-disk access for the endpoint security host application (SEHA.app) on macOS endpoints**

You must configure an MDM profile to allow full-disk access for the endpoint security host application (SEHA.app) on macOS 11 endpoints.

For illustration purposes, the following instructions assume that you plan to use Jamf, an IT management application.

- 1. In Jamf, select a configuration profile.
- 2. Navigate to **Privacy Preferences Policy Control**.
- 3. Under **App Access**, in the **Identifier field**, type com.symantec.dlp.ext.host.application.
- 4. In the **Identifier Type** menu, select **Bundle ID**.
- 5. In the **Code Requirement** field, enter the following:

```
anchor apple generic and identifier "com.symantec.dlp.ext.host.application"
and (certificate leaf[field.1.2.840.113635.100.6.1.9] /* exists */ or
certificate 1[field.1.2.840.113635.100.6.2.6] /* exists */ and certificate
leaf[field.1.2.840.113635.100.6.1.13] /* exists */ and certificate leaf[subject.OU] =
Y2CCP3S9W7)
```
#### **NOTE**

If you copy this information from the documentation, make sure that there are no extra line breaks when you paste it in the **Code Requirement** field.

6. In the **APP OR SERVICE** table, add the following settings:

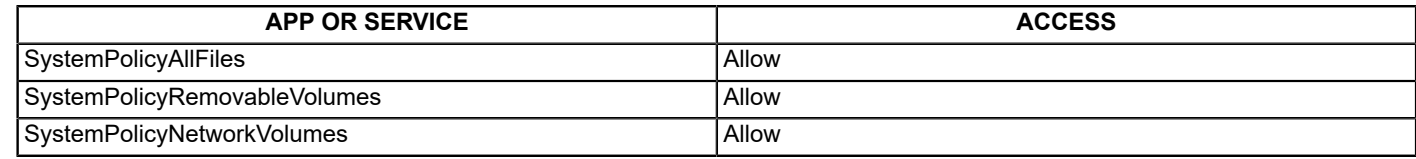

7. Click **Save**.

#### **NOTE**

You can refer to the **System > Agents > Overview** page of the Enforce Server administration console to view and troubleshoot any issues.

### <span id="page-4-0"></span>**Creating an MDM configuration profile to allow full-disk access for the DLP Agent on macOS endpoints**

You must configure an MDM profile to allow the full disk access for the DLP Agent on macOS endpoints.

For illustration purposes, the following instructions assume that you plan to use Jamf, an IT management application.

- 1. In Jamf, select a configuration profile.
- 2. Navigate to **Privacy Preferences Policy Control**.
- 3. Under **App Access**, in the **Identifier field**, type /Library/Manufacturer/Endpoint Agent/edpa.
- 4. In the **Identifier Type** menu, select **Path**.
- 5. In the **Code Requirement** field, enter the following:

```
identifier edpa and anchor apple generic and certificate
1[field.1.2.840.113635.100.6.2.6] /* exists / and certificate
leaf[field.1.2.840.113635.100.6.1.13] / exists */ and certificate leaf[subject.OU] =
Y2CCP3S9W7
```
#### **NOTE**

If you copy this information from the documentation, make sure that there are no extra line breaks when you paste it in the **Code Requirement** field.

6. In the **APP OR SERVICE** table, add the following settings:

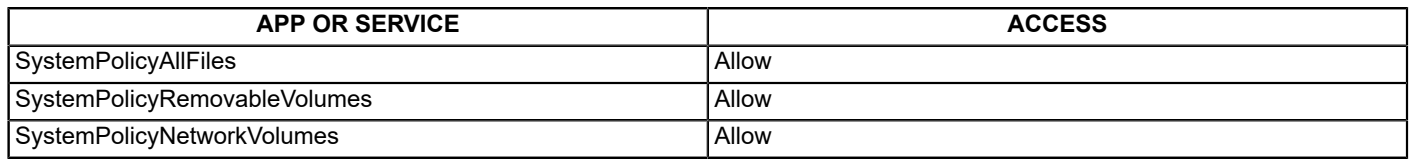

7. Click **Save**.

### **NOTE**

You can refer to the **System > Agents > Overview** page of the Enforce Server administration console to view and troubleshoot any issues.

### <span id="page-5-0"></span>**Deploying the on-send web add-in for Outlook on macOS endpoints**

The on-send web add-in for Outlook on macOS endpoints enables Symantec Data Loss Prevention to monitor emails and calendar events that are created and sent using Microsoft Outlook and Outlook Web Access.

Before you install the on-send web add-in for Outlook on macOS endpoints, review the list of best practices. See [Best](#page-5-1) [practices for deploying the on-send web add-in for Outlook on macOS endpoints.](#page-5-1)

To deploy the on-send add-in for Outlook on macOS endpoints, perform the following actions:

- 1. Download the macOS agent package from the Broadcom Product Downloads portal and extract it to a temporary directory.
- 2. Locate the extracted Outlook-Addin-Manifest.xml file in the Endpoint/Mac/x86\_64/Add-in directory. The Outlook-Addin-Manifest.xml file contains all of the information required to download and the files that are required to install the add-in.
- 3. Follow the instructions provided in the Microsoft 365 documentation at [https://docs.microsoft.com/en-us/microsoft-365/](https://docs.microsoft.com/en-us/microsoft-365/admin/manage/manage-deployment-of-add-ins?view=o365-worldwide#deploy-an-office-add-in-using-the-admin-center) [admin/manage/manage-deployment-of-add-ins?view=o365-worldwide#deploy-an-office-add-in-using-the-admin](https://docs.microsoft.com/en-us/microsoft-365/admin/manage/manage-deployment-of-add-ins?view=o365-worldwide#deploy-an-office-add-in-using-the-admin-center)[center](https://docs.microsoft.com/en-us/microsoft-365/admin/manage/manage-deployment-of-add-ins?view=o365-worldwide#deploy-an-office-add-in-using-the-admin-center).

#### **NOTE**

.

- You must also deploy the truststore certificate that is used by the on-send web add-in. [Deploying the truststore certificate for the on-send web add-in for Outlook on macOS endpoints](#page-6-1)
- To enable monitoring for Outlook Web Access in Mozilla Firefox on macOS endpoints, see [Creating an MDM](#page-6-0) [configuration](#page-6-0) profile to support monitoring in Mozilla Firefox and enable Outlook Web Access monitoring on [macOS endpoints.](#page-6-0)

### <span id="page-5-1"></span>**Best practices for deploying the on-send web add-in for Outlook on macOS endpoints**

Before you deploy the on-send web add-in for Outlook on macOS endpoints, review the following best practices:

- Make sure that Symantec Data Loss Prevention 15.7 MP2 is successfully deployed on the endpoints and on the Enforce Server.
- Make sure that Microsoft Outlook version 16.30 or later installed on the endpoints. **Note:** The add-in does not support Microsoft Outlook 2016.
- Make sure that you have an active Microsoft Outlook 365 subscription or a Microsoft Exchange Online subscription.
- Make sure that one of the following ports is open and available on the endpoints:
- $-4631$
- $-4641$
- $-4651$
- Make sure that the Symantec add-in server ([https://officeapp.endpoint.dlp.protect.symantec.com\)](https://officeapp.endpoint.dlp.protect.symantec.com/commands.html) is added to the allow list in your organization's Internet firewall. After deployment, the add-in downloads various resources that it needs to function from the Symantec add-in server.
- Make sure that on-send feature for add-ins is enabled in Outlook. For more information, see [https://](https://docs.microsoft.com/en-us/office/dev/add-ins/outlook/outlook-on-send-addins?tabs=classic#enable-the-on-send-feature) [docs.microsoft.com/en-us/office/dev/add-ins/outlook/outlook-on-send-addins?tabs=classic#enable-the-on-send](https://docs.microsoft.com/en-us/office/dev/add-ins/outlook/outlook-on-send-addins?tabs=classic#enable-the-on-send-feature)[feature.](https://docs.microsoft.com/en-us/office/dev/add-ins/outlook/outlook-on-send-addins?tabs=classic#enable-the-on-send-feature)
- Do not sideload the add-in as the add-in might not function if you deploy it that way.
- Mailbox users should not be allowed to disable or remove the add-in.
- Do not remove the truststore certificate used by the add-in from the keychain. If you remove the truststore certificate from the keychain Outlook monitoring becomes disabled, and it could take up to 75 minutes for the agent state to change to critical in the Enforce Server administration console.

### <span id="page-6-1"></span>**Deploying the truststore certificate for the on-send web add-in for Outlook on macOS endpoints**

The following instructions describe the process of creating an MDM configuration profile to deploy the truststore certificate that is used by the on-send web add-in. For illustration purposes, the instructions assume that you plan to deploy the certificate using Jamf, an IT management application.

- 1. On the **System > Agents > Agent Packaging** screen of the Enforce Server administration console, generate the required agent installation package.
- 2. Extract the contents of the agent installation package to a temporary folder.
- 3. Locate the extracted addin truststore.pem file, and rename it to change the file extension to .cer. The renamed file should be called addin truststore.cer.
- 4. In Jamf, select a configuration profile.
- 5. Navigate to the **Certificate** section and upload the addin\_truststore.cer file.

After you finish deploying the truststore certificate, on an endpoint, verify that the certificate is present in the system keychain.

### <span id="page-6-0"></span>**Creating an MDM configuration profile to support monitoring in Mozilla Firefox and enable Outlook Web Access monitoring on macOS endpoints**

The following instructions describe the process of creating an MDM configuration profile to deploy the new Mozilla Firefox extension as well as a signed certificate to enable Outlook Web Access monitoring in Firefox on macOS endpoints. For illustration purposes, the instructions assume that you plan to deploy the extension using Jamf, an IT management application. The browser extension is supported only on Mozilla Firefox 64.0 and later versions.

Before you begin, make sure that you have completed the following steps:

- [Creating an MDM configuration profile to allow full-disk access for the endpoint security host application \(SEHA.app\)](#page-3-1) [on macOS endpoints](#page-3-1)
- [Creating an MDM configuration profile to allow full-disk access for the DLP Agent on macOS endpoints](#page-4-0)
- 1. Create a browser policy  $(.\text{plot})$  file) which you can upload to Jamf. Mozilla provides a template that you can use to define policies for the Firefox browser.

#### **NOTE**

For more information about Firefox policy templates, see [https://github.com/mozilla/policy-templates/blob/](https://github.com/mozilla/policy-templates/blob/master/README.md) [master/README.md.](https://github.com/mozilla/policy-templates/blob/master/README.md)

To download the policy template, visit [https://github.com/mozilla/policy-templates/blob/master/mac/](https://github.com/mozilla/policy-templates/blob/master/mac/org.mozilla.firefox.plist) [org.mozilla.firefox.plist](https://github.com/mozilla/policy-templates/blob/master/mac/org.mozilla.firefox.plist).

You can either create a new .plist file based on Mozilla's policy template or modify the existing .plist file based on your organization's requirements. For example:

```
<?xml version="1.0" encoding="UTF-8"?>
<!DOCTYPE plist PUBLIC "-//Apple//DTD PLIST 1.0//EN" "http://www.apple.com/DTDs/PropertyList-1.0.dtd">
<plist version="1.0">
<dict>
 <key>EnterprisePoliciesEnabled</key>
   <true/>
  <key>Certificates</key>
 <dict>
    <key>ImportEnterpriseRoots</key>
     <true/ </dict>
<key>ExtensionSettings</key>
   <dict> 
    <key>InformationProtection@symantec.com</key>
    <dict>
      <key>installation_mode</key>
       <string>force_installed</string>
       <key>install_url</key>
       <string>file:////Library/Manufacturer/Endpoint Agent/dlp-firefox-addon.xpi</string>
    </dict>
   </dict>
</dict>
</plist>
```
- 2. In Jamf, select a configuration profile.
- 3. Navigate to **Application & Custom Settings**, and then click **Add**.
- 4. Under **Creation Method**, select **Upload File (PLIST file)**.
- 5. In the **Preference Domain** field, type org.mozilla.firefox.
- 6. Click the **Upload PLIST file** button, and then browse to and select the .plist file that you created in Step 1.
- 7. Click **Save**.

#### **NOTE**

You can refer to the **System > Agents > Overview** page of the Enforce Server administration console to view and troubleshoot any failed deployments.

### <span id="page-8-0"></span>**Creating an MDM configuration profile to support monitoring in Google Chrome on macOS endpoints**

The following instructions describe the process of creating an MDM configuration profile to deploy the new Google Chrome extension for macOS endpoints using MDM settings. For illustration purposes, the instructions assume that you plan to deploy the extension using Jamf, an IT management application.

Alternatively, you can install the extension manually using the Chrome Web Store. Make sure that the Chrome Web Store URL is not blocked by your organization's network firewall.

See <https://chrome.google.com/webstore/detail/symantec-extension/egaejpfbkjamgheoingidhokbfnidlpi>.

Before you begin, make sure that you have completed the following steps:

- [Creating an MDM configuration profile to allow full-disk access for the endpoint security host application \(SEHA.app\)](#page-3-1) [on macOS endpoints](#page-3-1)
- [Creating an MDM configuration profile to allow full-disk access for the DLP Agent on macOS endpoints](#page-4-0)
- 1. Create a browser policy  $(.$  plist file) which you can upload to Jamf.

#### For example:

```
<?xml version="1.0" encoding="UTF-8"?>
<!DOCTYPE plist PUBLIC "-//Apple//DTD PLIST 1.0//EN" "http://www.apple.com/DTDs/PropertyList-1.0.dtd">
<plist version="1.0">
<dict>
<key>ExtensionSettings</key>
<dict>
 <key>egaejpfbkjamgheoingidhokbfnidlpi</key>
 <dict>
   <key>installation_mode</key>
   <string>force_installed</string>
   <key>update_url</key>
   <string>https://clients2.google.com/service/update2/crx</string>
 </dict>
 </dict>
</dict>
</plist>
```
- 2. In Jamf, select a configuration profile.
- 3. Navigate to **Application & Custom Settings**, and then click **Add**.
- 4. Under **Creation Method**, select **Upload File (PLIST file)**.
- 5. In the **Preference Domain** field, type org.google.Chrome.
- 6. Click the **Upload PLIST file** button, and then browse to and select the .plist file that you created in Step 1.
- 7. Click **Save**.

#### **NOTE**

You can refer to the **System > Agents > Overview** page of the Enforce Server administration console to view and troubleshoot any failed deployments.

### <span id="page-8-1"></span>**DLP Agent monitoring limitations for macOS 11 endpoints**

The following monitoring limitations apply to macOS 11 endpoints:

- Application File Access Control is not supported.
- Paste monitoring is not supported through Application File Access Control.

### **NOTE**

When the re-release of 15.7 Maintenance Pack 2 is deployed on macOS 10.14 and 10.15, paste monitoring is not supported for apps that use Hardened Runtime.

• Cloud Storage monitoring is not supported.

### <span id="page-9-0"></span>**Changes to endpoint incident snapshots**

Symantec Data Loss Prevention 15.7 Maintenance Pack 2 introduces a new **Agent Response** indicator in endpoint incident snapshots.

A clock icon indicates that the DLP Agent did not block the user's action but the configured response action was not carried out due to a timeout in macOS 11.

### <span id="page-9-1"></span>**Deprecation of legacy integration with Azure RMS**

The initial (legacy) Data Loss Prevention integration with Azure RMS, which involves deploying a plug-in, is deprecated, and support will be removed in a release subsequent to Data Loss Prevention 15.8.

The initial integration supports file decryption and inspection only, and there is no support for decrypting and inspecting email. The initial integration is superseded by AIP Insight for Data Loss Prevention in DLP 15.7, and integration with Microsoft Information Protection in 15.8.

## <span id="page-9-2"></span>**What's new and what's changed in Symantec Data Loss Prevention 15.7**

For information on new and changed features, see *What's New and What's Changed in Symantec Data Loss Prevention 15.7* at the [Broadcom](https://techdocs.broadcom.com/content/broadcom/techdocs/us/en/symantec-security-software/information-security/data-loss-prevention/15-7/Related-Documents.html) Tech Docs Portal.

## <span id="page-9-3"></span>**About the latest Update Readiness Tool version**

The latest version of the Update Readiness Tool includes important fixes and improvements, and should be the version that you use before attempting an upgrade.

For more information, see Preparing to run the Update [Readiness](http://techdocs.broadcom.com/content/broadcom/techdocs/us/en/symantec-security-software/information-security/data-loss-prevention/15-7/Manage_the_Enforce_Server_2/system-readiness-and-appliances-update-v122826259-d297e13432/preparing-to-run-the-update-readiness-tool-v122964538-d297e13560.html) Tool at the Symantec Data Loss Prevention Help Center.

## <span id="page-9-4"></span>**Installing or upgrading to Symantec Data Loss Prevention 15.7**

Before installing or upgrading to Symantec Data Loss Prevention 15.7, see the *Symantec Data Loss Prevention System Requirements and Compatibility Guide* for information about system requirements.

When you are ready to install Symantec Data Loss Prevention, see the *Symantec Data Loss Prevention Installation Guide*.

Alternatively, when you are ready to install or upgradeSymantec Data Loss Prevention, see the *Symantec Data Loss Prevention Upgrade Guide*.

Both guides are available at the [Broadcom](https://techdocs.broadcom.com/content/broadcom/techdocs/us/en/symantec-security-software/information-security/data-loss-prevention/15-7/Related-Documents.html) Tech Docs Portal.

## <span id="page-10-0"></span>**Oracle Database 19c migration advisory**

Oracle has announced that Oracle Database 12c Release 2 (12.2.0.1) has a Patching End Date of November 20, 2020, followed by Limited Error Correction. Oracle strongly recommends migrating to Oracle 19c for product longevity and continued patching.

For Oracle support details, see [https://support.oracle.com/knowledge/Oracle%20Database%20Products/742060\\_1.html](https://support.oracle.com/knowledge/Oracle%20Database%20Products/742060_1.html).

Symantec will continue to support Oracle Database 12.2.0.1 for use with Data Loss Prevention 15.7 and previous releases. However, the support limitations for Oracle Database 12.2.0.1, as specified by Oracle, will be applicable.

Oracle Database 12.2.0.1 will not be supported for use with the next major release of Data Loss Prevention.

Oracle Database 19c is supported for use with Symantec Data Loss Prevention 15.1, 15.5, and 15.7. Symantec strongly recommends that you migrate your Symantec Data Loss Prevention database to Oracle Database 19c as soon as possible.

# <span id="page-11-0"></span>**Fixed issues in 15.7 MP2**

This section lists fixed issues in Symantec Data Loss Prevention 15.7 MP2.

# <span id="page-11-1"></span>**Enforce Server fixed issues in 15.7 MP2**

This table lists the fixed Enforce Server issues in 15.7 MP2.

### **Table 1: Enforce Server fixed issues fixed in 15.7 MP2**

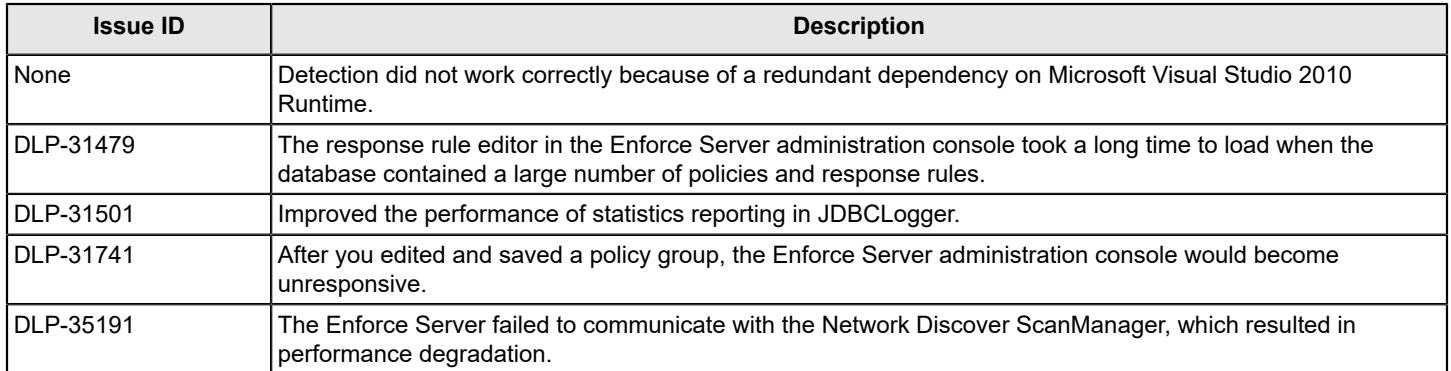

# <span id="page-11-2"></span>**Endpoint fixed issues in 15.7 MP2**

This table lists the fixed Endpoint issues in 15.7 MP2.

#### **Table 2: Endpoint fixed issues in 15.7 MP2**

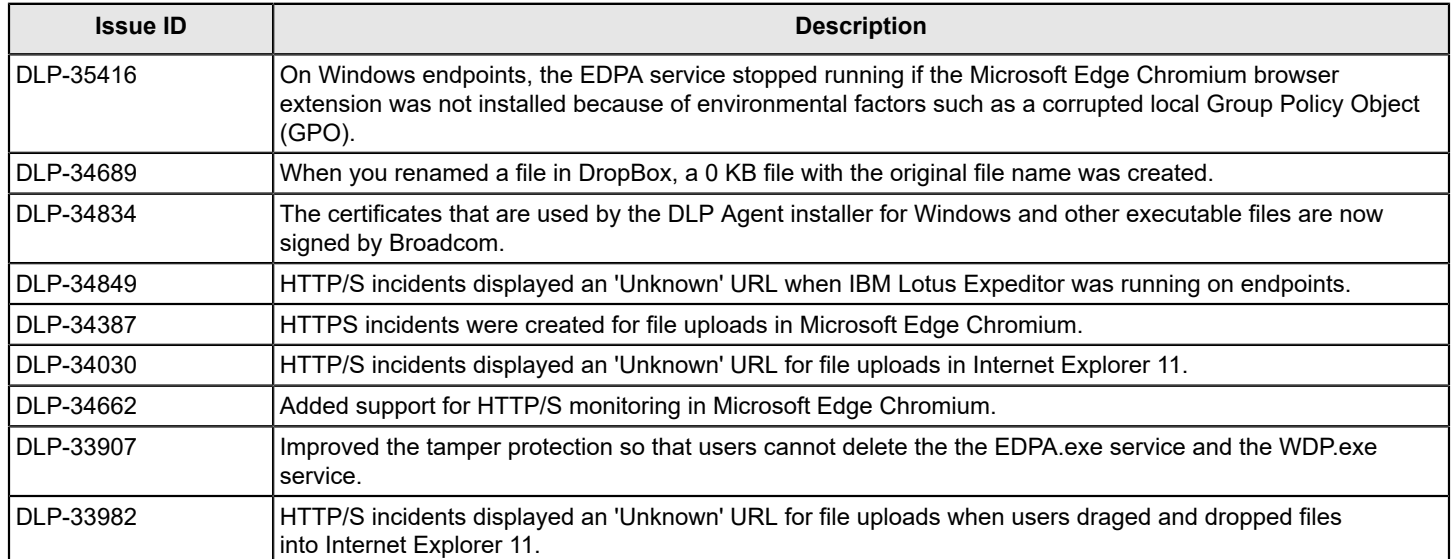

## <span id="page-11-3"></span>**Detection fixed issues in 15.7 MP2**

This table lists the fixed Detection issues in 15.7 MP2.

### **Table 3: Detection fixed issues in 15.7 MP2**

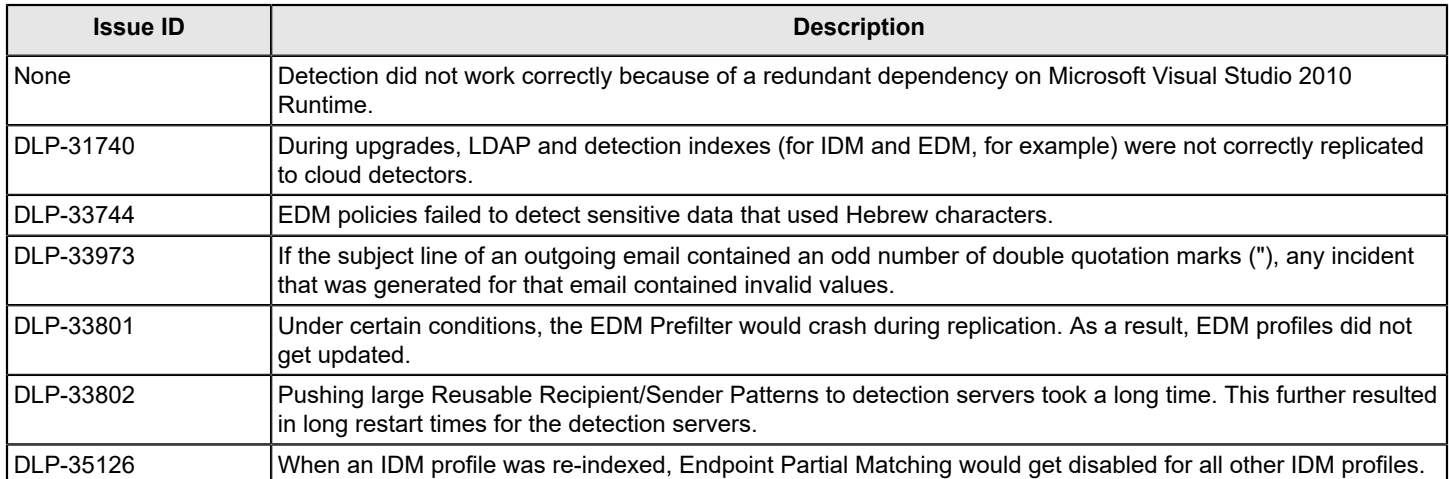

# <span id="page-13-0"></span>**Known issues in 15.7 MP2**

# <span id="page-13-1"></span>**Endpoint known issues in 15.7 MP2**

This table lists the Endpoint known issues in 15.7 MP2.

### **Table 4: Endpoint known issues in 15.7 MP2**

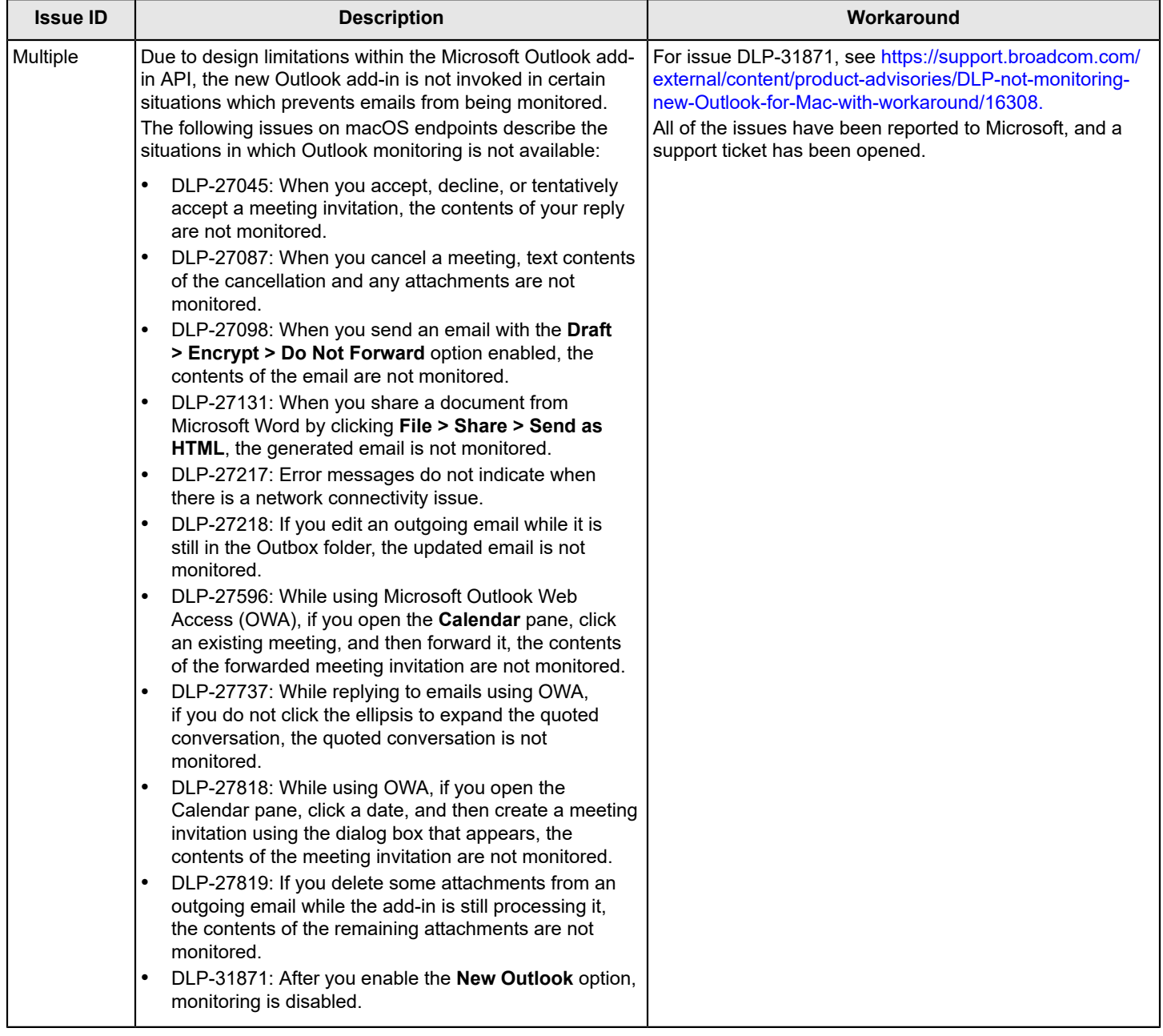

### **Table 5: Endpoint known issues in 15.7 MP2 continued...**

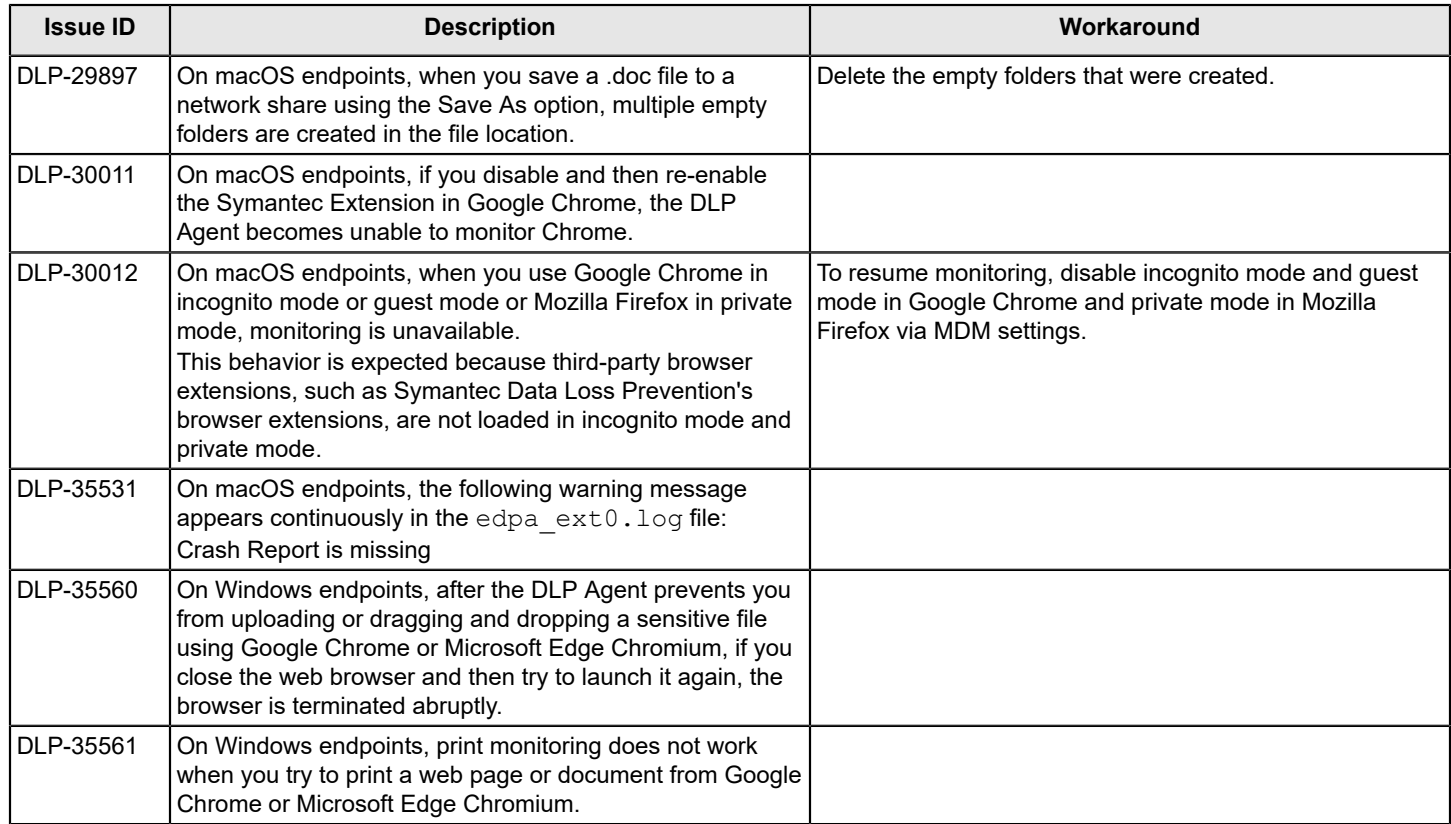

# <span id="page-15-0"></span>**Known issues in 15.7**

# <span id="page-15-1"></span>**Enforce Server known issues**

This table lists the Enforce Server known issues in 15.7.

### **Table 6: Enforce Server known issues in 15.7**

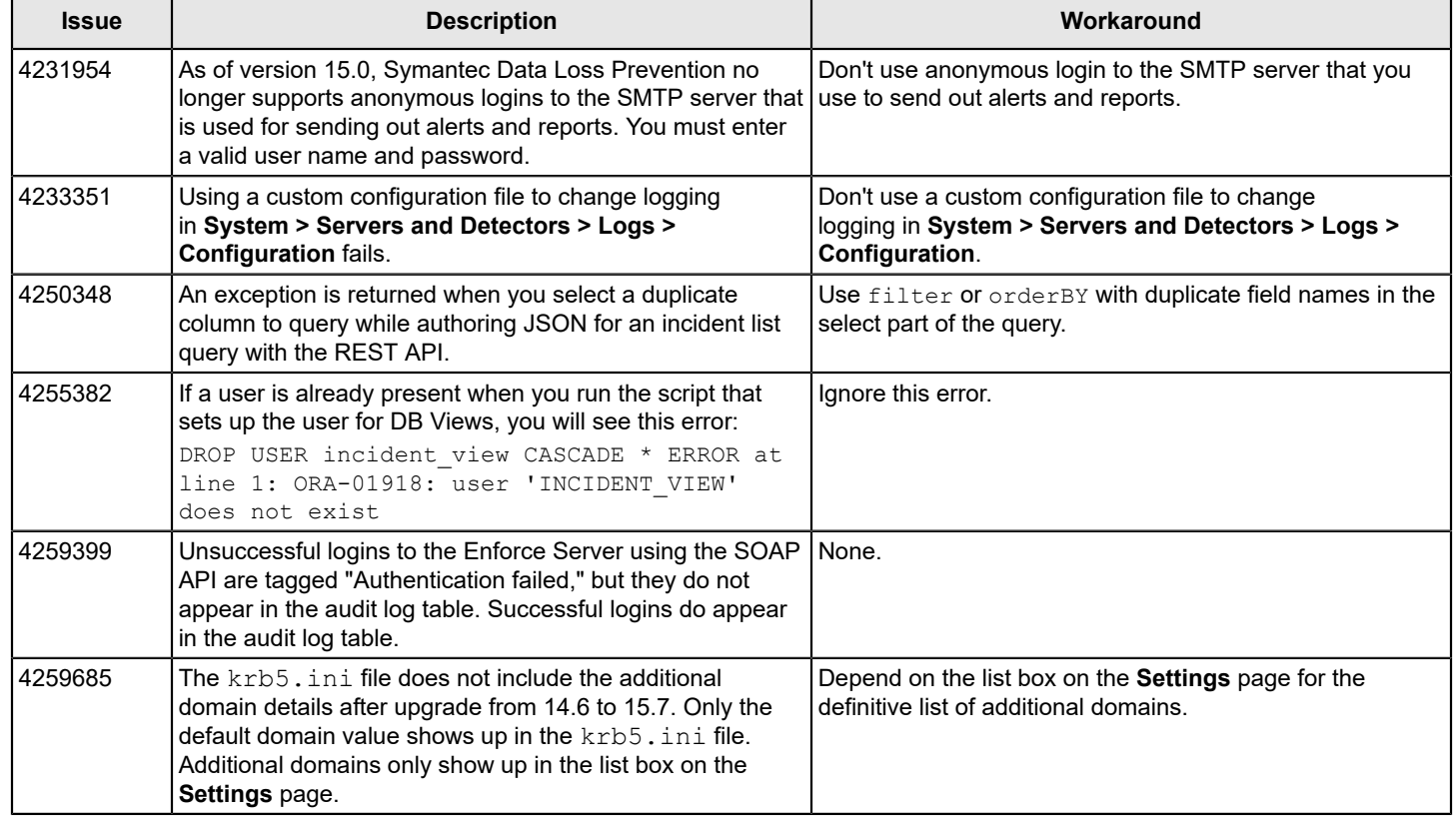

# <span id="page-15-2"></span>**Installation and upgrade known issues**

This table lists the installation and upgrade known issues in 15.7.

### **Table 7: Installation and upgrade known issues in 15.7**

![](_page_16_Picture_367.jpeg)

## <span id="page-16-0"></span>**Solution Pack known issues**

This topic describes known issues that you might face while importing Solution Packs as well as their workarounds.

### **State Data Privacy policies are not imported along with Solution Packs**

When you import the following solution packs, State Data Privacy policies do not get imported:

- Financial Services Solution Pack
- Insurance Solution Pack
- Retail Solution Pack
- Media and Entertainment Solution Pack

To resolve the issue, you can manually import the State Data Privacy policies using the Enforce Server administration console after you finish importing all of the Solution Packs.

- 1. Navigate to **Manage > Policies > Policy List**.
- 2. On the Policy List screen, click **New**.
- 3. On the New Policy screen, select **Add a policy from a template** and click **Next**.
- 4. On the New Policy Template List screen, select **State Data Privacy** in the **US Regulatory Enforcement** section and click **Next**.
- 5. On the Template State Data Privacy screen, click **Next** without changing any settings.
- 6. On the Configure Policy screen, click the **Policy Group** menu and select **Regulatory Enforcement**.
- 7. Click **Save**.

## <span id="page-17-0"></span>**Detection known issues**

This table lists the Detection known issues in 15.7.

#### **Table 8: Detection known issues in 15.7**

![](_page_17_Picture_346.jpeg)

## <span id="page-17-1"></span>**Discover known issues**

This table lists the Discover known issues in 15.7.

#### **Table 9: Discover known issues in 15.7**

![](_page_17_Picture_347.jpeg)

![](_page_18_Picture_341.jpeg)

# <span id="page-18-0"></span>**Endpoint known issues**

This table lists the Endpoint known issues in 15.7.

### **Table 10: Endpoint known issues in 15.7**

![](_page_18_Picture_342.jpeg)

![](_page_19_Picture_50.jpeg)

# <span id="page-20-0"></span>**Copyright statement**

Copyright statement

Broadcom, the pulse logo, Connecting everything, and Symantec are among the trademarks of Broadcom.

Copyright ©2021 Broadcom. All Rights Reserved.

The term "Broadcom" refers to Broadcom Inc. and/or its subsidiaries. For more information, please visit [www.broadcom.com.](http://www.broadcom.com)

Broadcom reserves the right to make changes without further notice to any products or data herein to improve reliability, function, or design. Information furnished by Broadcom is believed to be accurate and reliable. However, Broadcom does not assume any liability arising out of the application or use of this information, nor the application or use of any product or circuit described herein, neither does it convey any license under its patent rights nor the rights of others.

![](_page_21_Picture_0.jpeg)